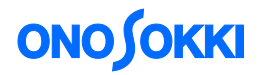

## **ESUFEEL DS-0323** リアルタイムオクターブソフト **JIS B 7761-3**(**ISO 5349-1**)に対応した手腕系振動測定手順

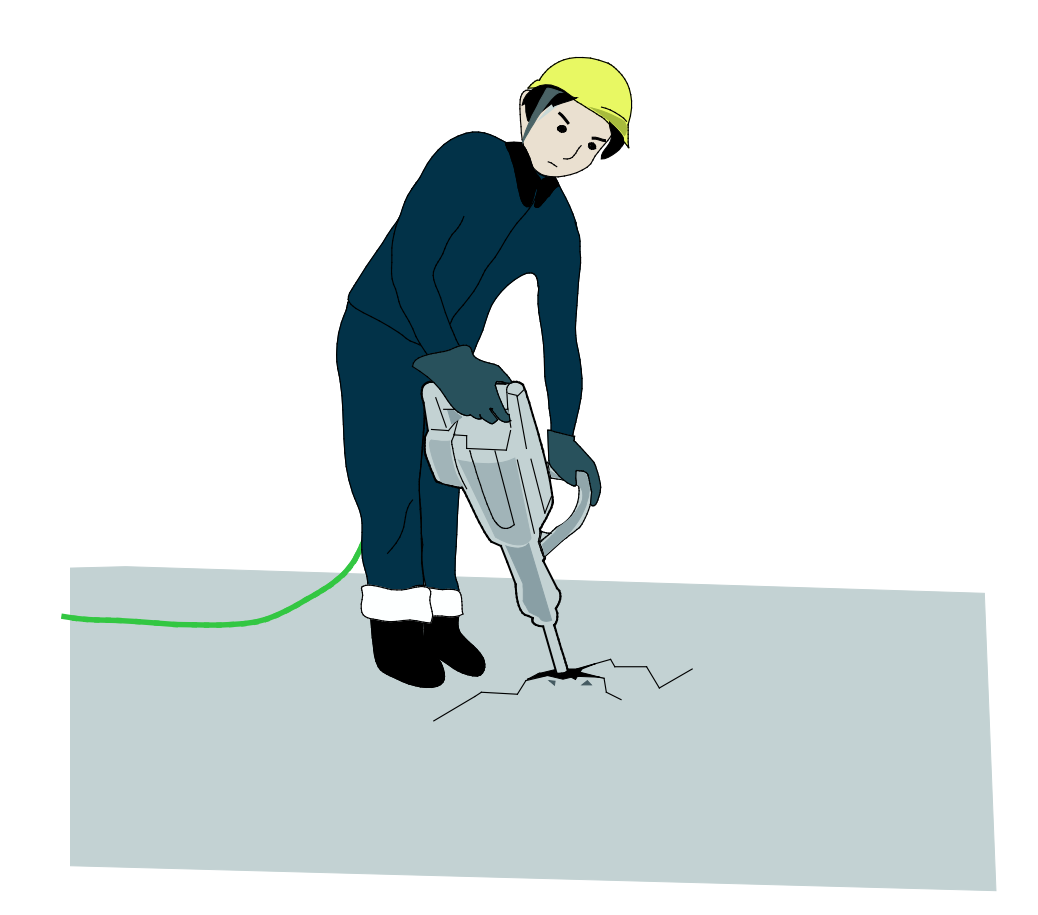

株式会社 小野測器

## **ONOSOKKI**

## **ESUFEEL DS-0323** リアルタイムオクターブソフト **JIS B 7761-3**(**ISO 5349-1**)に対応した手腕系振動測定手順

本手順は、小野測器 DS-3000 リアルタイムオクターブソフト DS-0323 を使って、JIS B 7761-3(ISO 5349-1) に対応した手腕系振動の測定に関する手順を説明します。

### ■ 適応規格

JIS B 7761-3 (ISO5349-1)

### ■ 機器構成

- 1. NP-3560B 3軸加速度ピックアップ
- 2. DS-3204 4ch 40kHz メインユニット
- 3. DS-0323 1/1・1/3 リアルタイムオクターブ解析機能
- 4. ノート PC

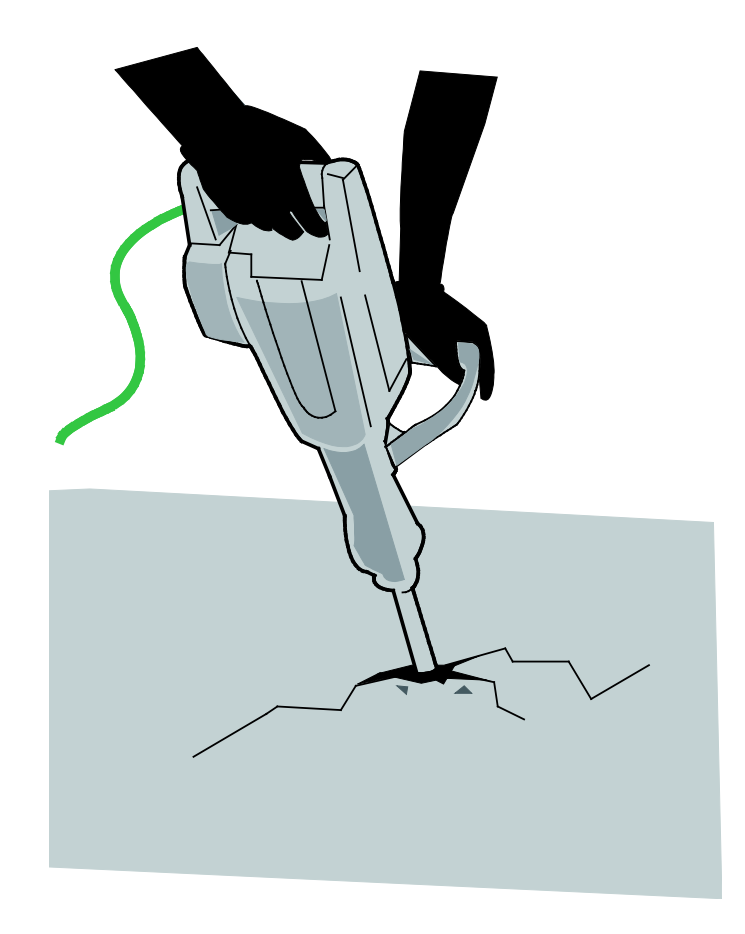

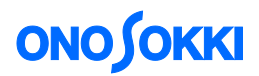

### ■ 測定手順

1. USER 定義の周波数ウェイティングをダウンロードします。

DS-3000 の FAQ『DS-0323 リアルタイムオクターブソフトで「ISO 2631-1(全身振動の測定規格)」、 「ISO 5349-1(手腕系振動の測定規格)」で規定された周波数補正をかけるには』を参照し、手腕 系振動の補正特性用ユーザフィルタの定義ファイル「hand ISO5349.csv」をダウンロードします。

[https://www.onosokki.co.jp/HP-WK/c\\_support/faq/ds3000/hand\\_ISO5349.csv](https://www.onosokki.co.jp/HP-WK/c_support/faq/ds3000/hand_ISO5349.csv)

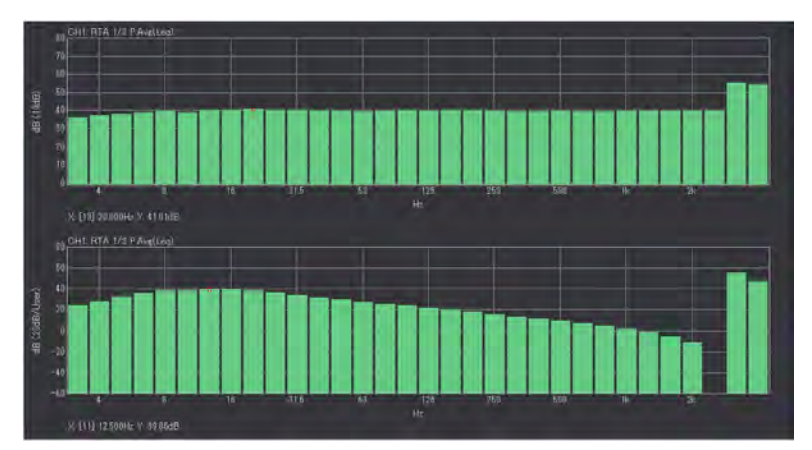

(上:入力信号ピンクノイズ、下:当フィルタをかけたスペクトル 3.15Hz~2kHz)

図 1 手腕系振動の補正フィルタ

2. ファイルメニューから、〔入出力設定〕→〔入力設定〕を選択し、NP-3560B 3軸加速度ピック アップの出力を DS-3204 4ch データステーションに下記のように入力します。

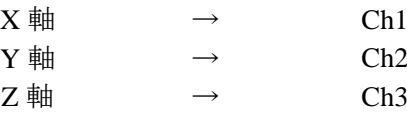

また、Ch1、Ch2、Ch3 の CCLD をオンします。

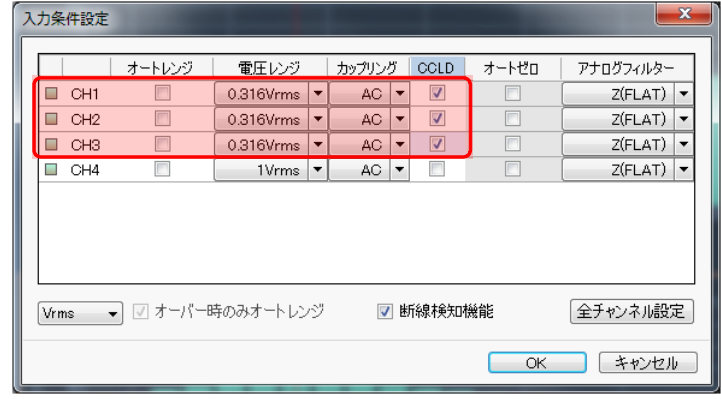

(CCLD を ON にアンプ内蔵型加速度検出器に電源を供給します。)

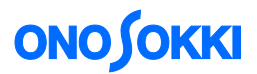

3. ファイルメニューから、〔入出力設定〕→〔単位、校正設定〕で「校正可」にチェックを入れ、 「EU 変更」をクリックし、各 ch の感度校正を行います(V/EU 入力)。 単位はm/s2とし、データシートに載っている感度値(V/EU)を入力します。

NP-3560B の場合、約1mV/m/s<sup>2</sup>です(データシートに記載された具体的な数値を入力してください)。

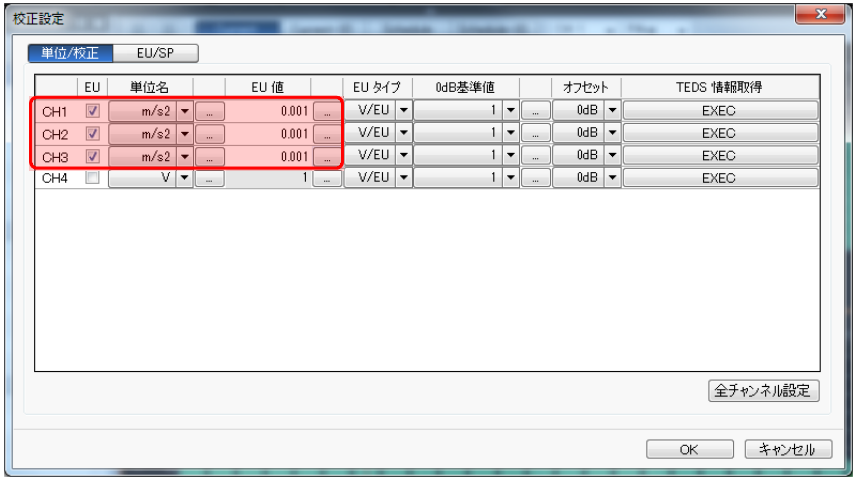

図 3 校正設定

4. ファイルメニューから、〔解析設定〕→〔周波数重み付け〕→〔ユーザ定義フィルタ設定〕を オープンして、手腕系振動の補正特性用ユーザフィルタの定義ファイル「hand-ISO5349.CSV」 を読み込みます。

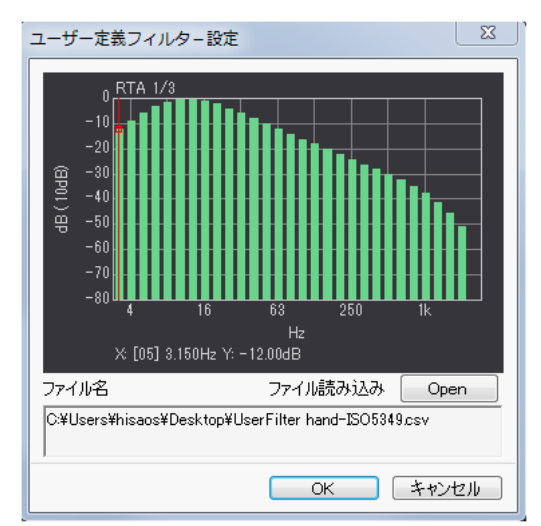

(ダウンロードした「hand-ISO5349.CSV」を読み込むとフィルタの形状が表示されます。)

図4 ユーザ定義フィルタ設定

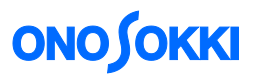

i Küll Büll Bunman 22期最容貌激音表明的mmmn V-7 RAFEW illiänstaannaa. 7 SLAR ta RTA 173 il Sif Alt Alt alt in sen i

4 画面表示で、上から順に、Ch1、Ch2、Ch3、CALC を設定していきます。

(上から CH1,CH2,CH3 の 1/3 オクターブ解析平均結果と演算結果)

図 5 計測画面

4画面表示で、上から 3 つの画面を、以下のように設定します。

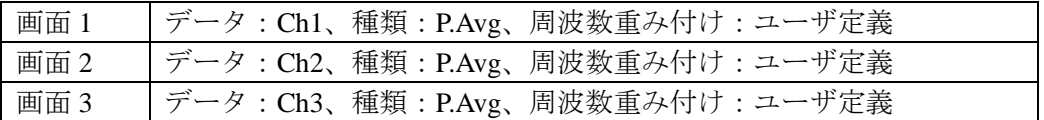

#### 5. 数式演算を設定します。

一番下の画面(DISP4)をアクティブ後、ファイルメニューから〔解析設定〕→〔演算機能〕 で「数式設定サポートダイアログ」をオープンして、下記の演算式を入力します

#### **DISP1+DISP2+DISP3**

(注意)

RTA データはパワー値で格納されていますので、上式で 3Ch のパワー加算演算を行うことが できます。

次に、演算機能をオンすることにより、図 5 のように、DISP4 に演算結果が表示されます。

# **ONOSOKKI**

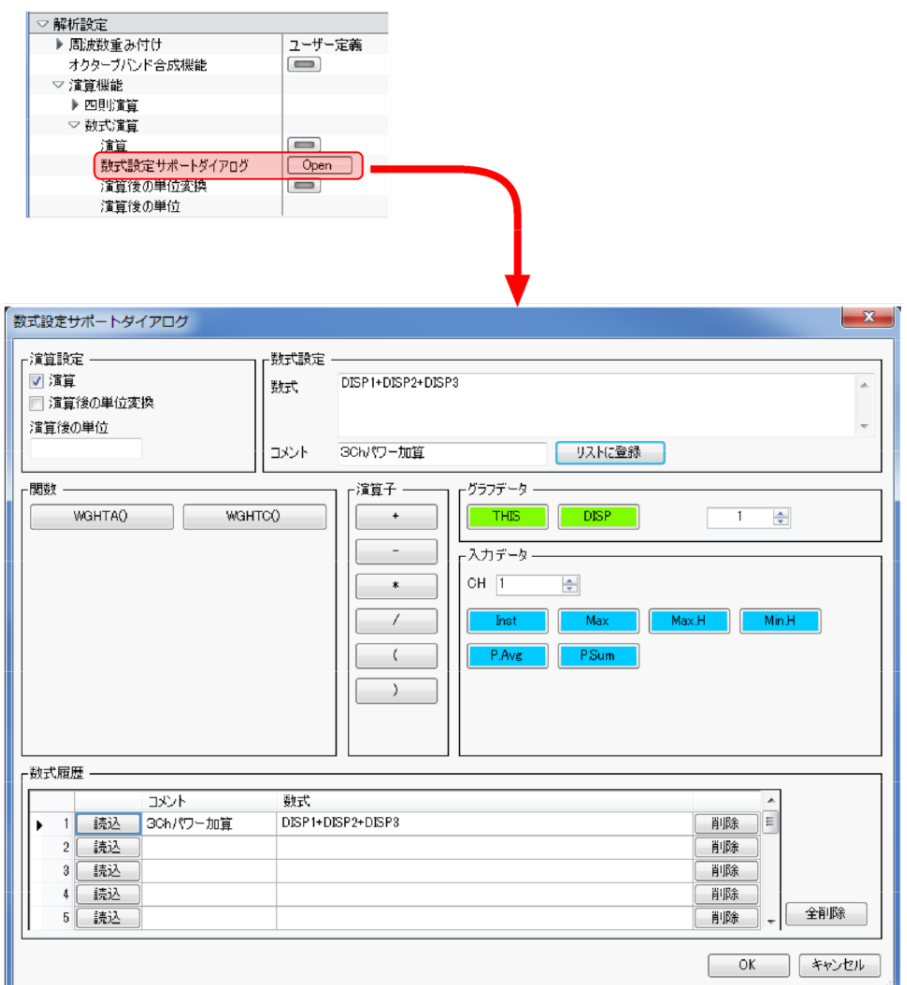

(計測データに対して数式演算の設定を行います。)

図6 数式設定サポートダイアログ

- 6. 解析を開始します。
	- ① オクターブ計測設定が「1/3Oct」となっていることを確認した後に、手腕系振動ですので、 表示帯域を「Middle」に設定します。 ファイルメニュー [入出力設定] - [オクターブ計測設定] で、周波数レンジを「Middle」 に設定します。
	- $Q$  RTA のツールバーを下図 (図 7)のように設定します。この例では、10 秒間の平均を 行います。

| * Onosokki DS-3000(DS-0320) - [ウィンドウ 1]                                |                 |                                                       |                                                         |
|------------------------------------------------------------------------|-----------------|-------------------------------------------------------|---------------------------------------------------------|
| ■ ファイル(F) 計測コントロール(C) 編集(E)                                            | 入出力設定(I)        | 解析設定(A) データ表示設定(D) モード(M)                             | 表示(V)                                                   |
| <b>EXAMPLE AND START PAUSE STOP REC</b> TRIG SCHED SLOPE SIGOUT OSCOPE |                 |                                                       |                                                         |
| オクターブバンド幅<br>$CH1 - 2(FLAT)$<br>$1/3$ Oct $\rightarrow$                |                 | $\bullet$ 125ms(FAST) $\bullet$ CH3 $\bullet$ Z(FLAT) | $\blacktriangleright$ 125ms(FAST) $\blacktriangleright$ |
| パワー演算時間                                                                | $CH2 - 2(FLAT)$ | $\arrow$ 125ms(FAST) $\arrow$ CH4 $\arrow$ Z(FLAT)    | $\blacktriangleright$ 125ms(FAST) $\blacktriangleright$ |

図7 オプションバー

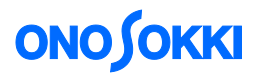

- ③ 供試品に加速度ピックアップを取り付けます。
- ④ 供試品を手で持って稼動します。計測中は同じ状態を維持します。把握力、測定環境など 測定に関する条件をメモして、後でデータに添付します。
- ⑤ 図 7 において、CALC ボタンを押して(平均化オン)にして、START ボタンを押し計測を 開始します。計測時間設定に達したら自動停止します。
- 7. 表示データを読みます。

DISP4 (演算結果)のオーバオール値(グラフデータの一番右端)にカーソルを合わせ、手腕 系振動データを読み取ります。各 ch のパワー値の合計値となり、物理量単位は(m/s<sup>2</sup>)2 とな っていますが、Lin 設定にすることにより m/s2 直読となります。 画面下のツールバー (図 8) において、Y 軸を Lin にします。

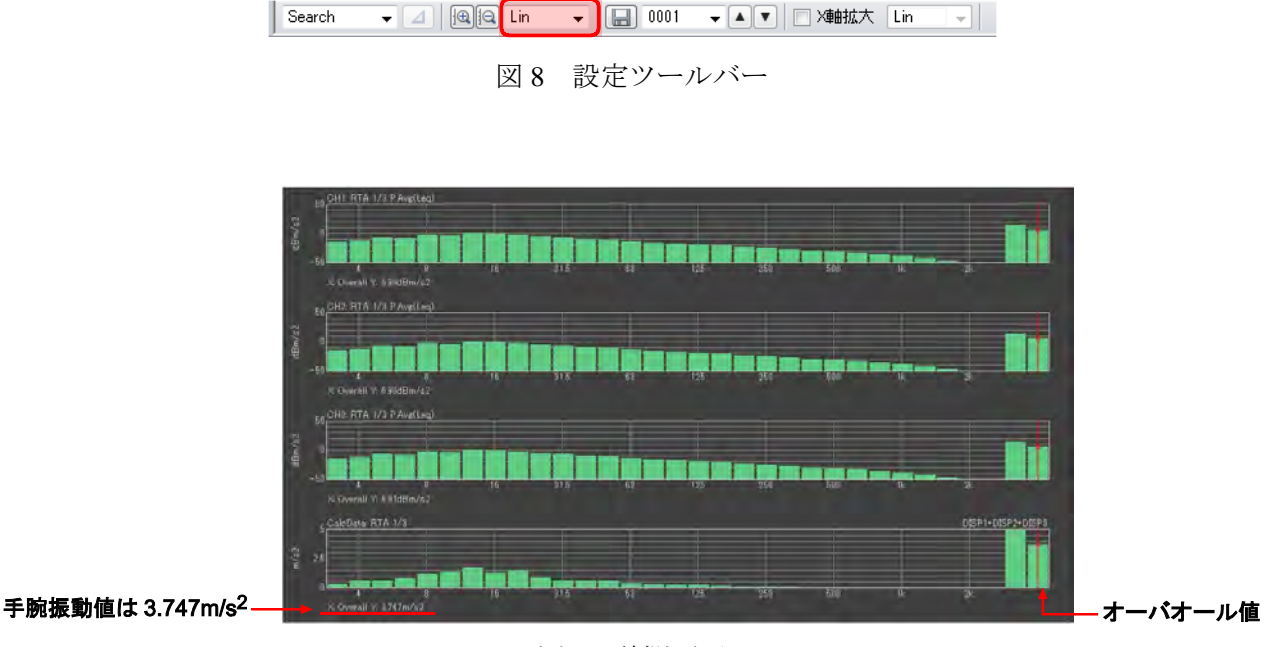

図9 計測画面

この例では、3軸合成の手腕系振動値は 3.747m/s2 であることがわかります。

#### (備考)

3Ch 加算の Overall 値が、X、Y、Z 軸の振動合成値 *ahv*に相当します。

$$
a_{hv} = \sqrt{a_{hwx}^2 + a_{hwy}^2 + a_{hwz}^2}
$$

ここで、*ahwx*、*ahwy*、*ahwz*は x、y、z 軸の周波数補正加速度実効値です。

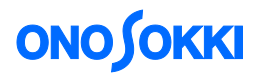

9. 周波数範囲を変更しオーバオールを再演算するには

手腕系系振動の必要周波数範囲は 8 Hz ~ 1.25 kHz を見ることがあります。合計を取る X 軸周 波数範囲を変更し、オーバオールを再演算するには次のように操作します。

ファイルメニュー[データ表示設定]-[カーソル設定]-[デルタカーソル設定];

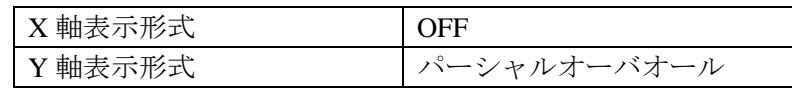

上記の設定をした後に、カーソルモードを「Delta」に設定(図8)にして8Hz バンドにカーソ ルを合わせて Δ ボタン(図 8)を押します。その後に、カーソルを 1.25 kHz バンドに合わせま す。こうすることにより、サーチカーソルの Y 軸値が「POA」 (パーシャルオーバオール)と なり、必要周波数範囲は 8 Hz ~ 1.25 kHz での手腕系振動値を読み取ることができます。

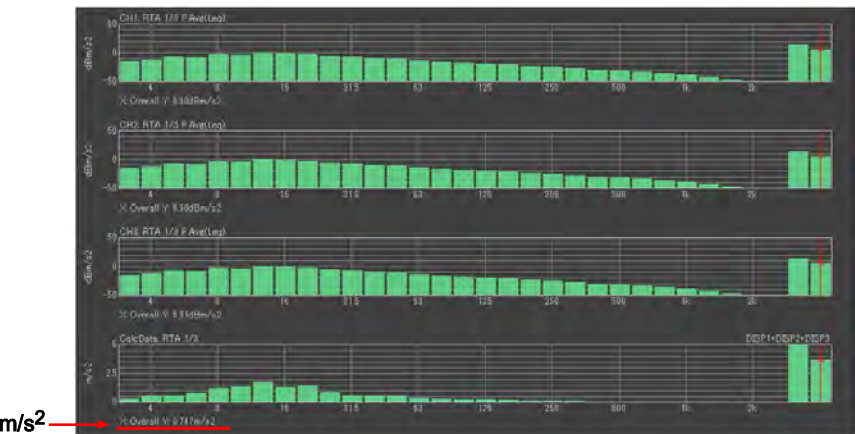

手腕振動値は 3.747m/s<sup>2</sup>

 $-$  以上 $-$